## **EDB へアクセスすると「証明書エラー」「信頼できない接続」** 等の画面が表示されるのですが?

EDB ヘアクセスしたときに,「証明書エラー」「信頼できない接続」等の画面が表示される ことがあります.このような画面が表示された場合は,以下の操作を行ってください.

## **Internet Explorer**

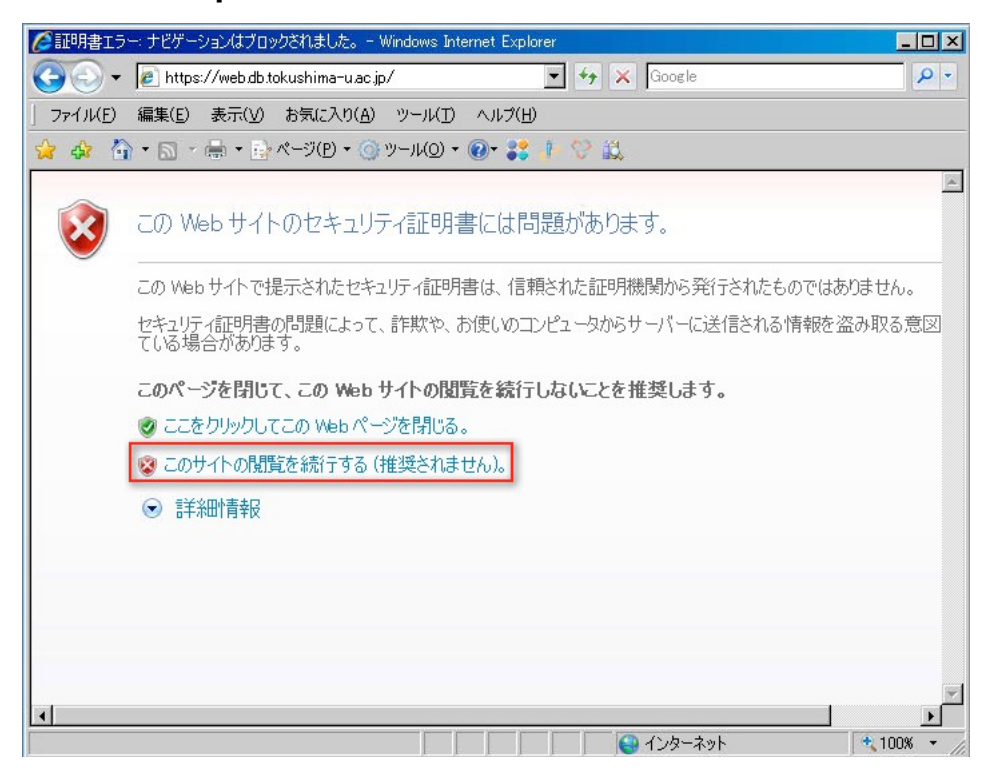

上記画像の⾚枠で囲った「このサイトの閲覧を続⾏する(推奨されません)」をクリックし てください. この操作により, 一時的に EDB へのアクセスが可能になります. しかし, ア クセスするたびに同じ操作を繰り返す必要があります.

エラーが起きないようにするには,「ルート証明書をインストールするにはどうすれば良い ですか? | を参照して EDB のルート証明書をお使いのコンピュータにインストールしてく ださい.

## Firefox

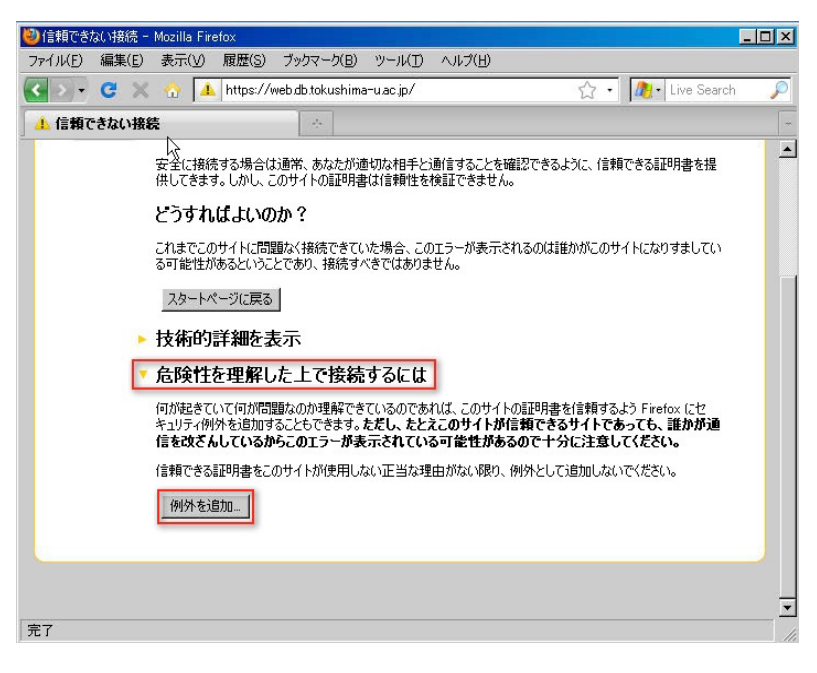

上記画像の⾚枠で囲った「危険性を理解した上で接続するには」をクリックし,そのあと 表示される「例外を追加...」ボタンをクリックしてください.下記画像のようなダイアロ グが表⽰されるので,「セキュリティ例外を承認」をクリックしてください.

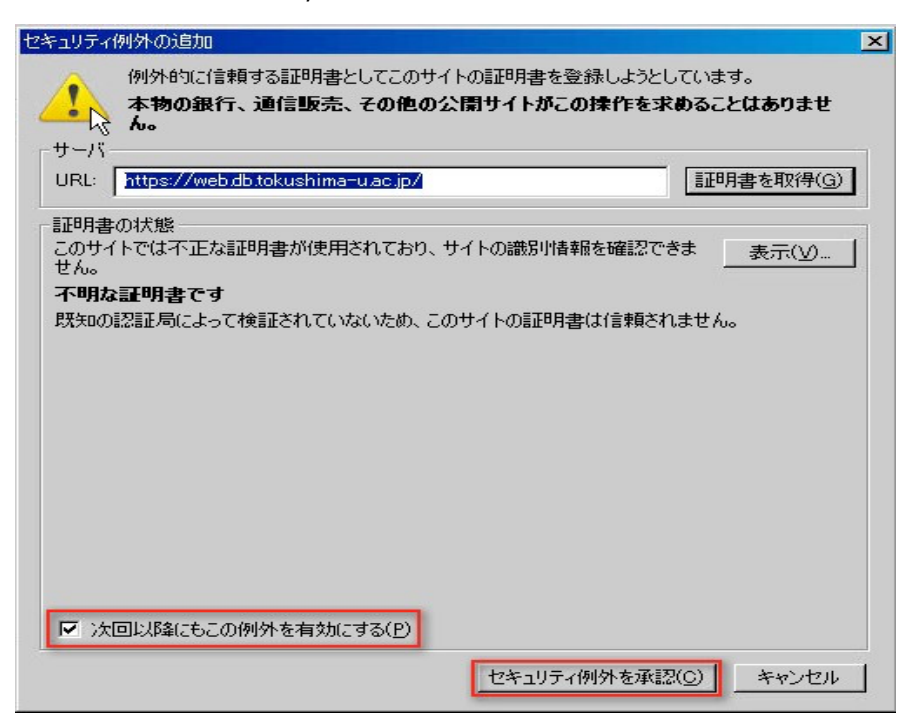

以上の操作で一時的に EDB にアクセスが可能になります. しかし,アクセスするたびに 同じ操作を⾏わなければならないことがあります.エラーが起きないようにするには 「ルート証明書をインストールするにはどうすれば良いですか?」を参照して EDB のル ート証明書をお使いのコンピュータにインストールしてください.